#### **Deccan Education Society's**

Brihan Maharashtra College of Commerce (Autonomous), Pune (Autonomous from June 2017 & Affiliated to Savitribai Phule Pune University, Pune) Instructions to fill in the Application form for Entrance Exam for Self-Finance courses for the Year 2024-2025.

Date:12/04/2024

#### (Students can apply to any course or courses of their choice.)

- 1. B. Com. (Honours): Bachelor of Commerce (Honours)
- 2. B. Com. (Fintech): Bachelor of Commerce (Fintech)

\*Students are advised to go through the detailed course structure on www.bmcc.ac.in displayed in Academic Section before selecting the course for entrance examination.

Before filling Application form, student must have (Compulsory)

- a) Scanned copy of Passport size photograph (Less than 320 KB).
- b) 10<sup>th</sup> Mark sheet.
- c) 12th Marks (Upload 12th marks online copy), after 12th result declared.
- d) UID (Aadhar Card)
- e) Upload Documents If applicable (Caste /Defence /Army/ Sports/ Specially Abled)

Read the given instructions carefully on the given website.

Click on - <a href="https://registration.deccansociety.org/Registration/Apply/BMCC">https://registration.deccansociety.org/Registration/Apply/BMCC</a>

# > The details of application process are as follows:

• Last Date to fill Application form : 15/05/2024

• Date of entrance Examination : After declaration of Maharashtra

(Tentative) State Board 12th Result

• Venue : BMCC B.Com Dept.

\*\*Final Merit List will be on basis of 12<sup>th</sup> score & entrance score with 50% weightage equally. Fill in the application form online. No need to submit hardcopy in office.

- > A Consolidated List after entrance examination will be displayed on the basis of information provided by students and documents uploaded in application form.
- > Incorrect information will result in cancellation of name from the list.
- > Separate Entrance Examination for each course will be conducted.
- > Entrance Exam Fees Rs.300 (per course)

## **Please Contact to Admission Enquiries:**

- ❖ Mr. Shivraj Dumma 020-67656298 (For B.Com Honours & FinTech)
- ❖ E-Mail ID <u>bcomfintech.bmcc@despune.org</u> (for B.Com FinTech)
  <u>bcomhonours.bmcc@despune.org</u> (for B.Com Honours)

(Prof. Bharati Upadhye)

Phognit

Vice-Principal

**BMCC** 

VICE PRINCIPAL

B. M. College of Commerce
(Autonomous)
Pune-411 004.

(Dr. R. P. Kuchekar)

**Officiating Principal** 

**BMCC** 

OFFICIATING PRINCIPAL

B M. College of Commerce
(Autonomous)
Pune - 411 004.

### **Deccan Education Society's**

Brihan Maharashtra College of Commerce, Pune (Autonomous & Affiliated to Savitribai Phule Pune University, Pune) Instructions to fill the Entrance Exam Form Online Entrance Test for A.Y. 2024-2025.

## **Steps For Online Entrance Exam Form Filling Process**

Step 1. Open the link given below: <a href="https://registration.deccansociety.org/Registration/Apply/BMCC">https://registration.deccansociety.org/Registration/Apply/BMCC</a>

#### Step 2. Click the Go To Sign-Up option

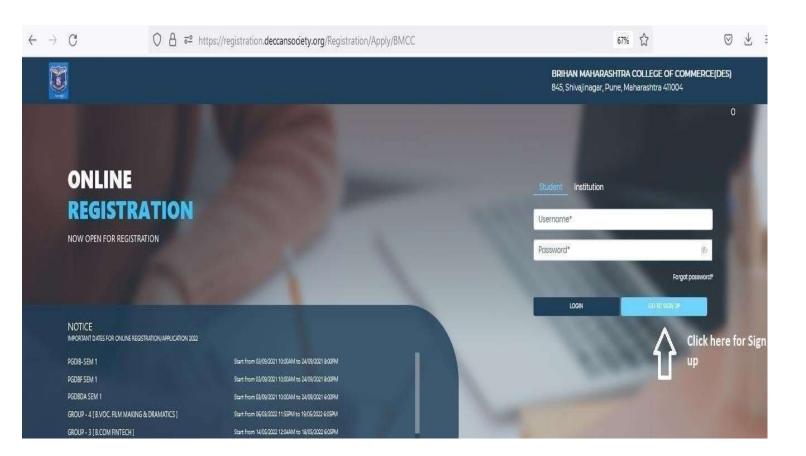

Step 3. Fill Username, Password, Confirm Password, Mobile Number and Email Id. Click the Register.

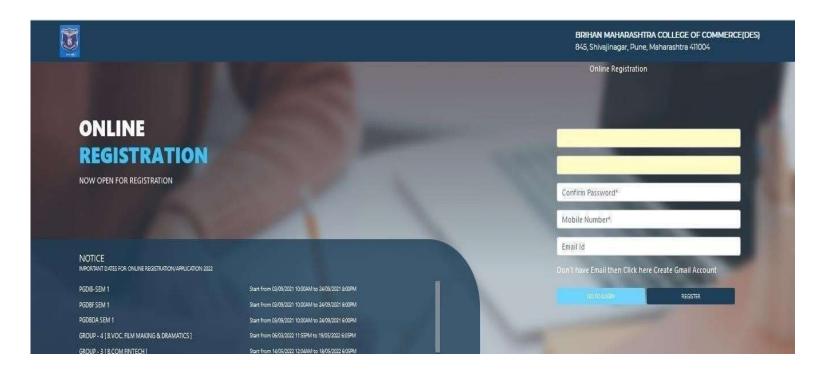

Step 4. Click on APPLY FOR and select undergraduate option Click on Continue after selecting option.

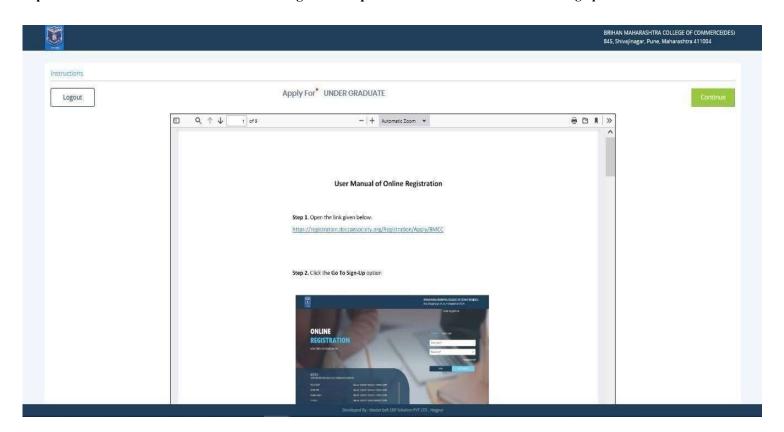

Step 5. Fill details of student personal section and parent information. Fill other information details click on Save & Next.

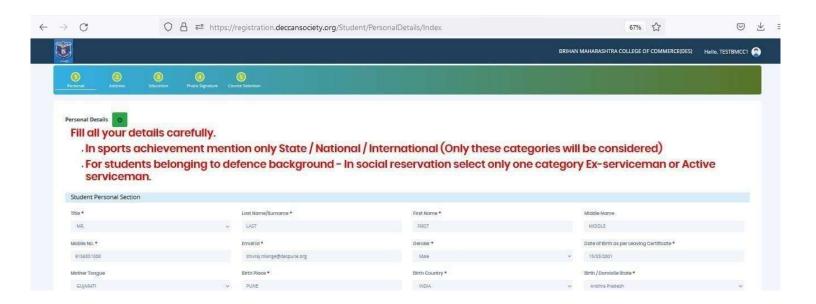

Step 6. Fi|I address details with PIN code. Select (same as permanent address) checkbox if temporary and permanent both addresses are same. Click Save & Next.

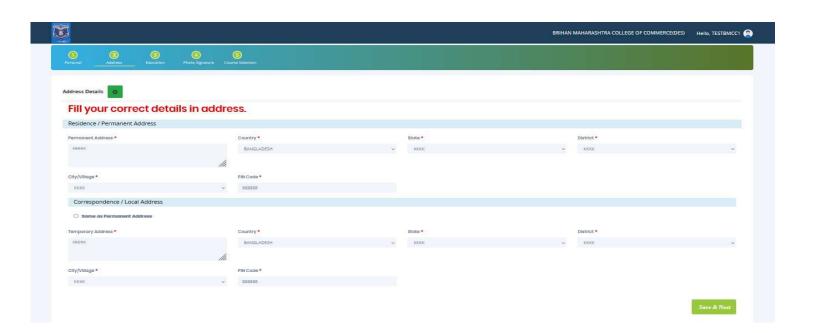

Enter educational details. Click on Add button Afterentering details, Click on Save & Next.

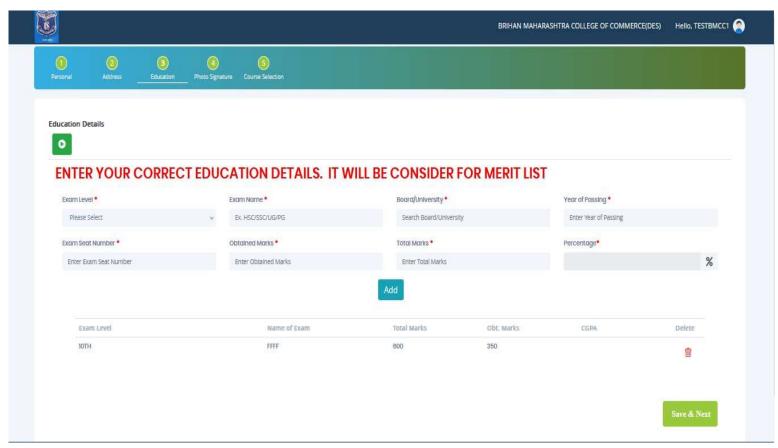

load Photo and upload passport type photo. Click Upload Sign to upload the signature.

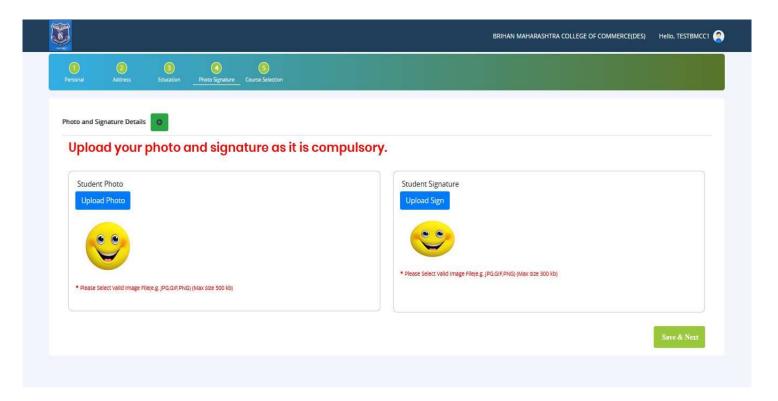

Step 9. Click Course where you want to apply.

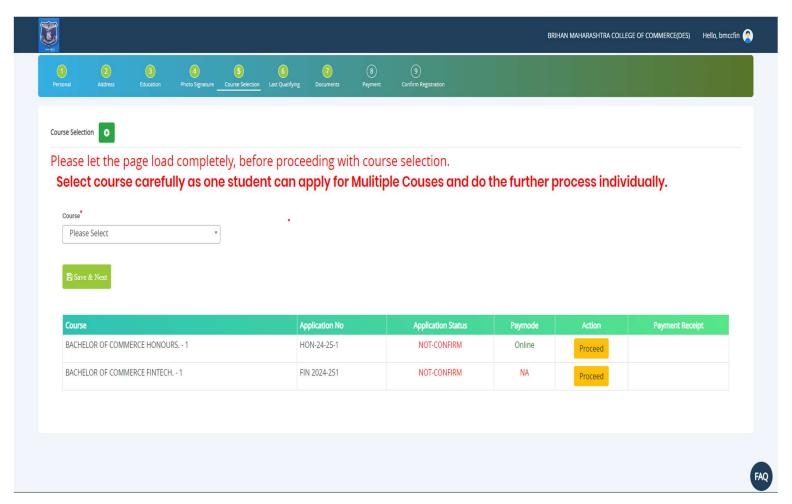

Step 10. Fill details of last qualifying exam.

Click on HAS APPEAR if result is not published. Fill obtained marks and total marks if result is published.

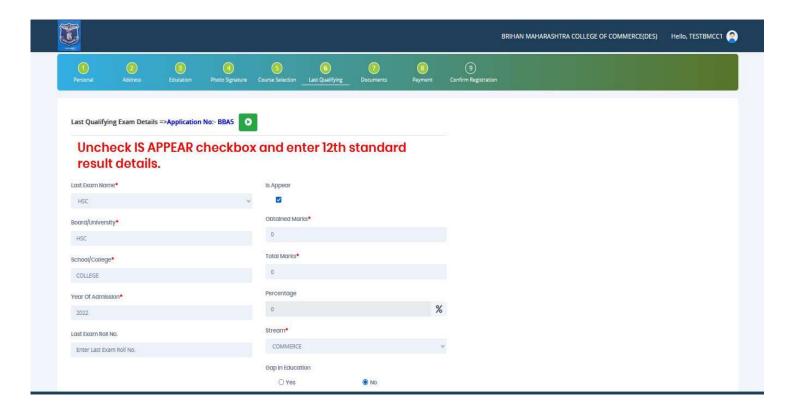

Step 11. Select document on clicking Name of Document. Click Browse option to upload the document. Click Add option. Add caste certificate if necessary. Click on Save & Next after uploading document. \* marked document uploading is compulsory.

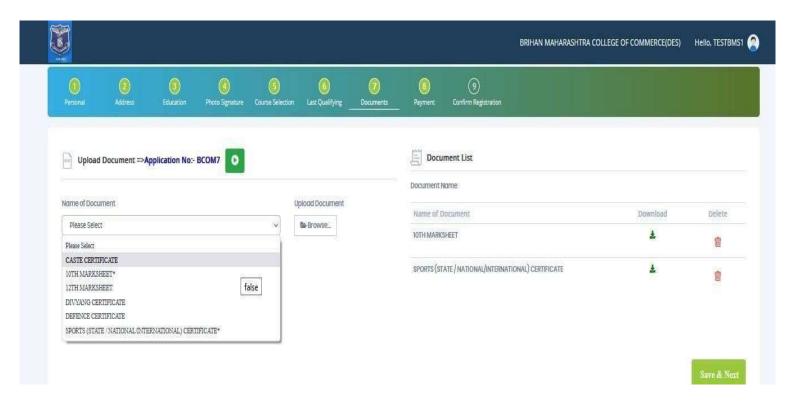

Step 12. Click on PAY NOW option for payment. After clicking pay now option it will move to next screen.

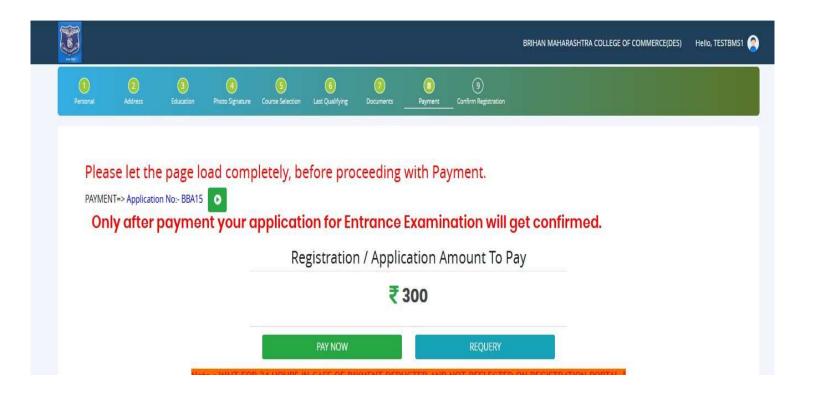

Step 13. Select payment method and click on make payment.

UPI Method—Select UPI Method andenterphoneno. After clicking make payment, the software sends payment link to payment

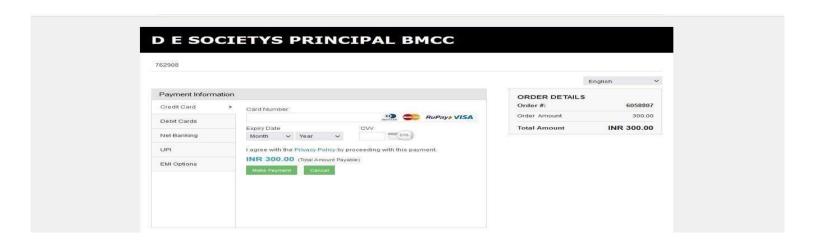

Step 14. After completion the payment system will show payment successful message. Click Go to Confirm Page.

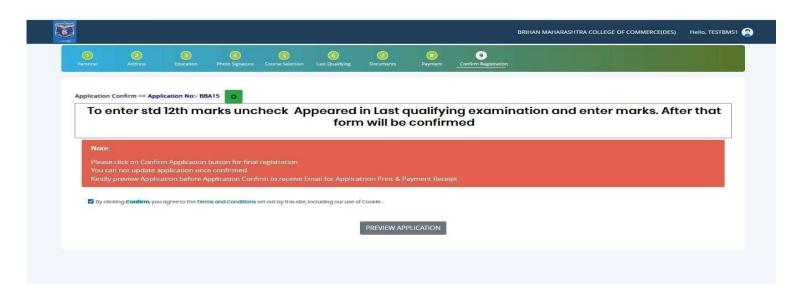

Step15.Click PREVIEW APPLICATION to preview all data. Click CONFIRM PPLICATION to proceed .

**Note: To enter std 12th marks uncheck Appeared in Last qualifying examination and enter marks. After that form will be confirmed.**